<span id="page-0-0"></span>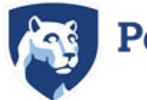

**PennState Health** 

# Child Abuse Clearance - Step by Step Guide

Note: This is separate from the Child Abuse/Mandated Reporter Training Certificate for licensed professionals. Penn State Health **will not accept** "Volunteer" Child Abuse clearances – **we only accept clearances done for "Employment" purposes.**

- If you have completed the Child Abuse History Clearance through the PA Department of Human Services for "Employment" within the past 5 years, you can access this by logging into your account at [https://www.compass.state.pa.us/cwis/public/home.](https://www.compass.state.pa.us/cwis/public/home)
- For account support with retrieving a preexisting clearance, please call 877-343-0494

# **Instructions**

### **[How to Register](#page-2-0)**

**1.** Click "**[CREATE INDIVIDUAL ACCOUNT](#page-2-1)**."

### **2.** [Click "](#page-2-2)**NEXT**"

**3.** [Fill in the blanks and click "](#page-3-0)**FINISH**"

[A temporary password is then emailed to the candidate.](#page-3-1)

- **4.** [You have just created your account. Next, you will receive 2 emails.](#page-4-0)
	- **a.** [One will contain your user ID and another will contain your temporary password.](#page-4-1)
	- **b.** [Go back to the main page of the site, click "](#page-4-2)**INDIVIDUAL LOGIN**"
	- **c.** [Log in using these credentials](#page-4-3)
- **5.** Once you log in, click on "**[ACCESS MY CLEARANCES](#page-4-4)**"
- **6.** [Read the disclosure, then hit "](#page-5-0)**CONTINUE**" at the bottom
- **7.** [You should now be at the login page. Enter your login credentials.](#page-5-1)
- **8.** [You will next be directed to change your password and redirected to the login screen again to](#page-6-0) [login with the new password.](#page-6-0)

[Once logged in, there's a Terms and Conditions page, click "](#page-6-1)**NEXT**" at the bottom right.

**9.** [Review the next disclosure and click "](#page-6-2)**CONTINUE**"

## **10.** Click on "**[CREATE CLEARANCE APPLICATION](#page-7-0)**"

- **11.** [After clicking the above option, you will be redirected to the following page where you will](#page-7-1)  click "**BEGIN**[" in the bottom right corner](#page-7-1)
- **12.** [You will now be asked to provide an application purpose.](#page-8-0)

Select "**[Individual 14 years of age or older who is applying for or holding a paid](#page-8-1) [position as an employee with a program, activity or service, as a person](#page-8-1)  [responsible for the child's welfare or having direct contact with children](#page-8-1)**"

**Note:** This is the only option that will be accepted for employment at Penn State Health, so [please select carefully.](#page-8-2)

Then, click "**NEXT**[" in the bottom right corner.](#page-8-3)

- **13.** [Next you will be directed to the Applicant Information Section.](#page-9-0) Complete all fields as requested. Click "**NEXT**[" at the bottom of the screen when finished.](#page-9-1)
- 14. Complete Current Address section. Click "NEXT[" at the bottom of the screen when finished.](#page-10-0)
- **15.** [You will be directed next to the Previous Address section. Complete as requested.](#page-11-0) Click "**NEXT**[" at the bottom of the screen when finished.](#page-11-1)
- **16.** [The next section to complete is Household Members. Click "](#page-11-2)**NEXT**" at the bottom of the [screen when finished.](#page-11-2)
- **17.** [Next section is the Application Summary. Complete as requested.](#page-12-0) Click "**NEXT**[" at the bottom of the screen when finished.](#page-12-1)
- **18.** [The next section is the e-Signature page. Complete as requested.](#page-13-0) Click "**NEXT**[" at the bottom of the screen when finished.](#page-13-1)
- **19.** [The final section is the Application Payment section.](#page-13-2) Select "**NO**[" for the question "Did an organization provide a code for your application?"](#page-13-3) Then select "**MAKE A PAYMENT**[" at the bottom right.](#page-13-4)
- **20.** [Enter your credit card payment information for \\$13.00, and select "](#page-14-0)**Pay With Your Credit [Card](#page-14-0)**"

### **[Payment Information](#page-14-1)**

### **[Results](#page-14-2)**

**[How to Submit Clearance to Penn State Health](#page-15-0)**

**[Child Abuse Clearance Sample](#page-15-1)**

# <span id="page-2-0"></span>**How to Register**

Once you click on the link that directs you to the PA Child Welfare Portal (Compass site) (https://www.compass.state.pa.us/CWIS), you will create an account. The steps for this are as follows:

# <span id="page-2-1"></span>1. Click "**CREATE INDIVIDUAL ACCOUNT**."

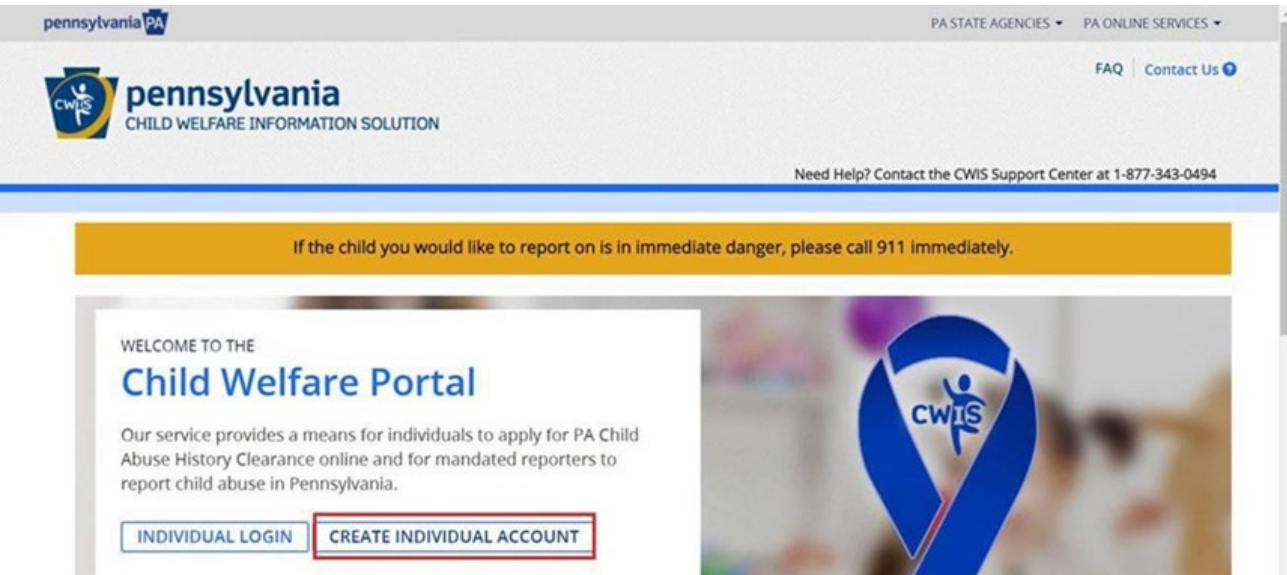

# <span id="page-2-2"></span>2. Click "**NEXT**"

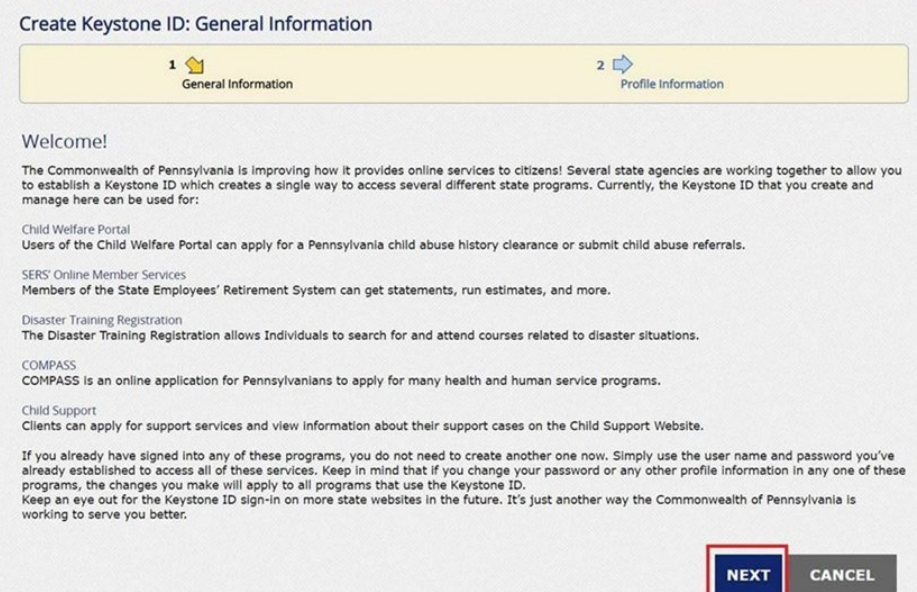

<span id="page-3-0"></span>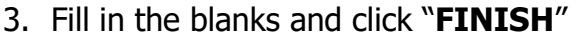

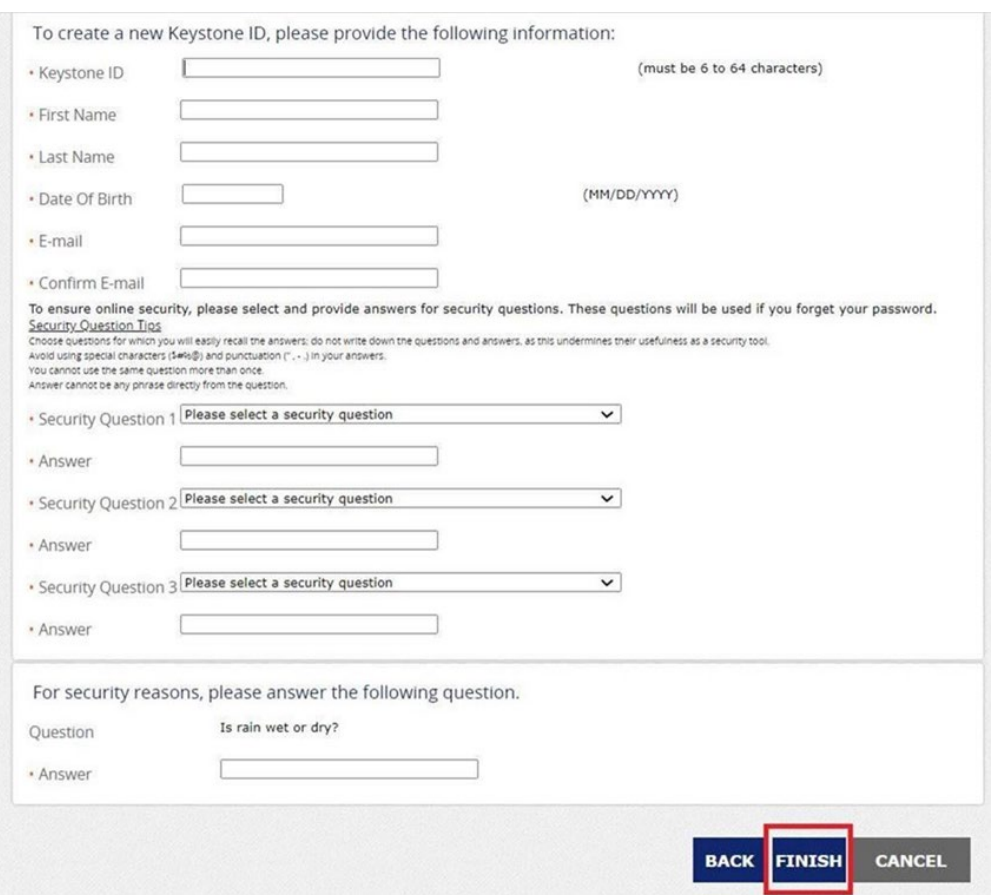

<span id="page-3-1"></span>A temporary password is then emailed to the candidate.

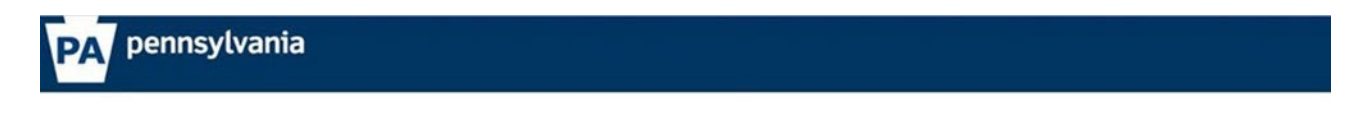

#### Check your e-mail for your temporary password!

- <span id="page-4-2"></span><span id="page-4-1"></span><span id="page-4-0"></span>4. You have just created your account. Next, you will receive 2 emails.
	- a. One will contain your user ID and another will contain your temporary password.
	- b. Go back to the main page of the site, click "**INDIVIDUAL LOGIN**"
	- c. Log in using these credentials

<span id="page-4-3"></span>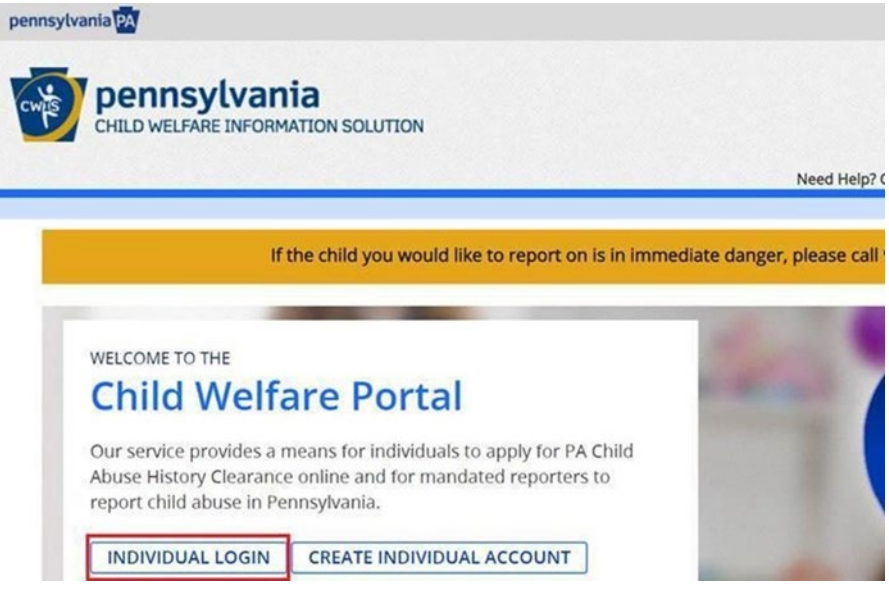

<span id="page-4-4"></span>5. Once you log in, click on "**ACCESS MY CLEARANCES**"

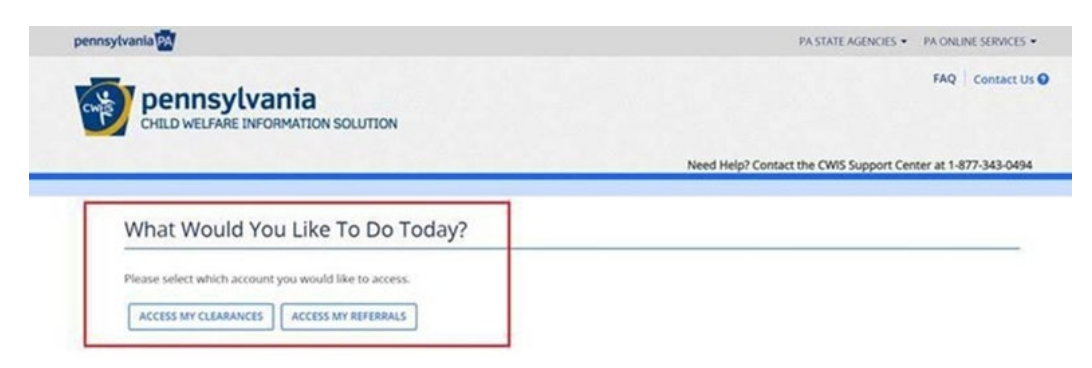

<span id="page-5-0"></span>6. Read the disclosure, then hit "**CONTINUE**" at the bottom

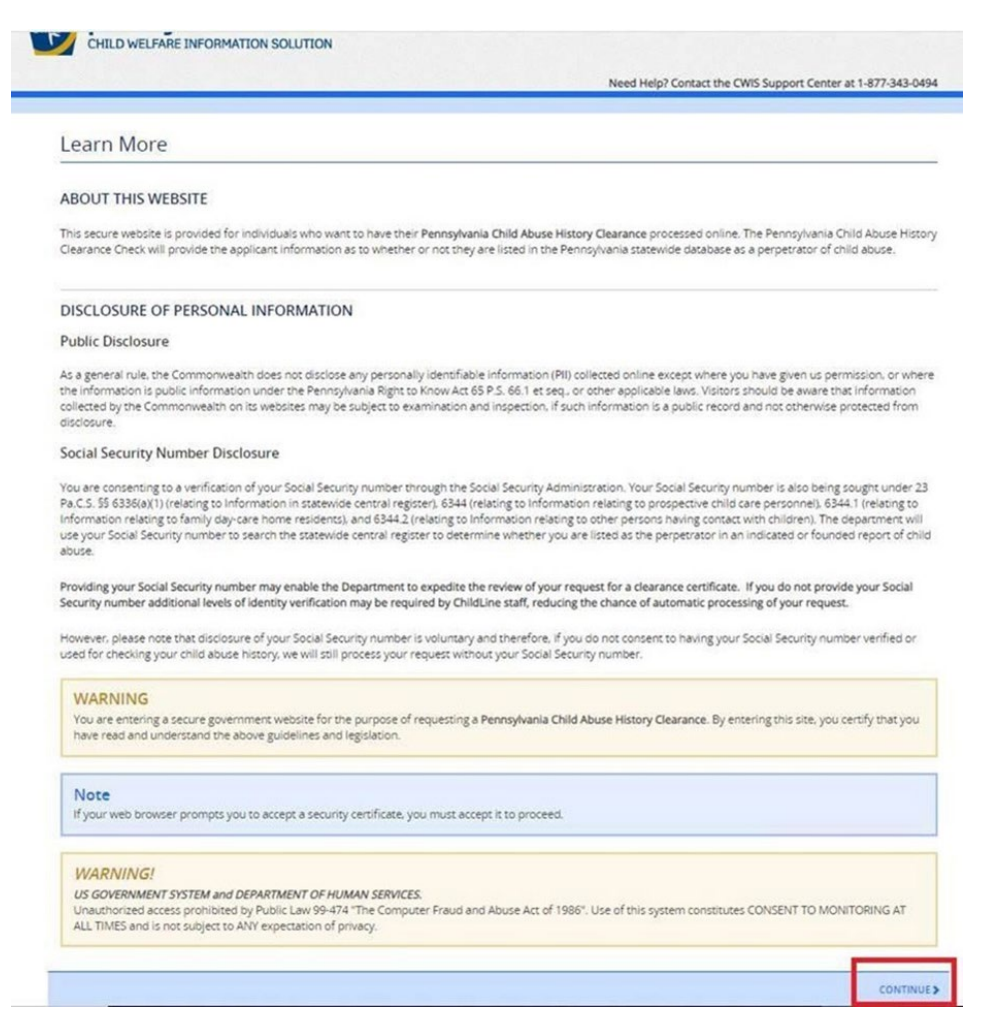

<span id="page-5-1"></span>7. You should now be at the login page. Enter your login credentials.

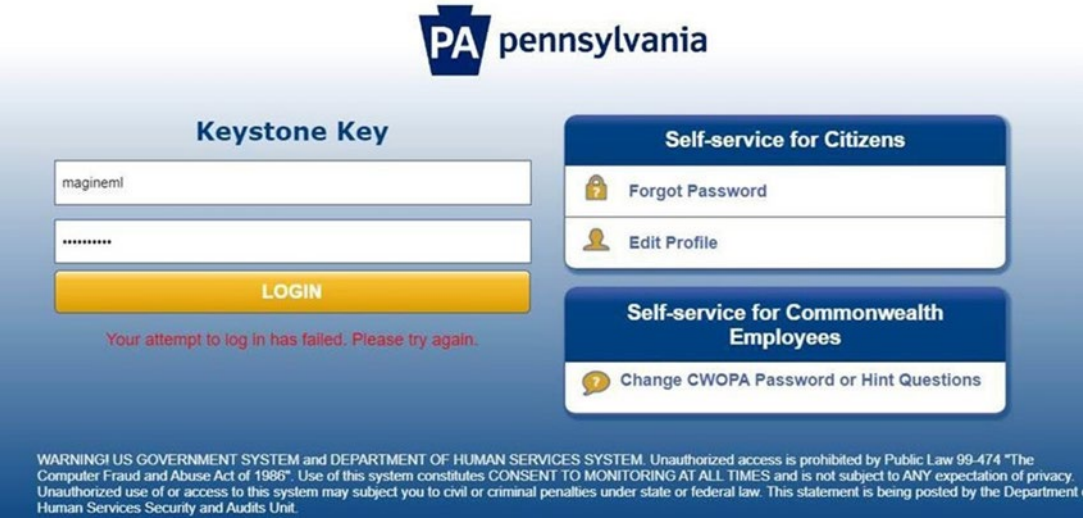

<span id="page-6-1"></span><span id="page-6-0"></span>8. You will next be directed to change your password and redirected to the login screen again to login with the new password.

Once logged in, there's a Terms and Conditions page, click "**NEXT**" at the bottom right.

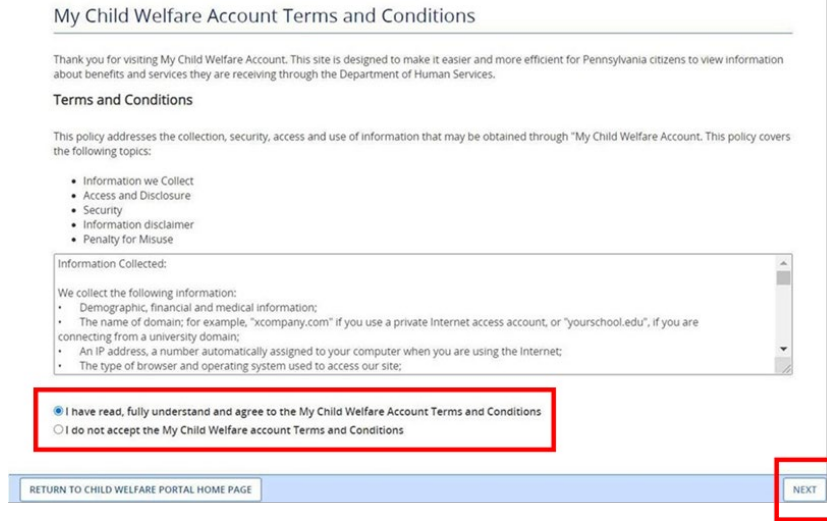

<span id="page-6-2"></span>9. Review the next disclosure and click "**CONTINUE**"

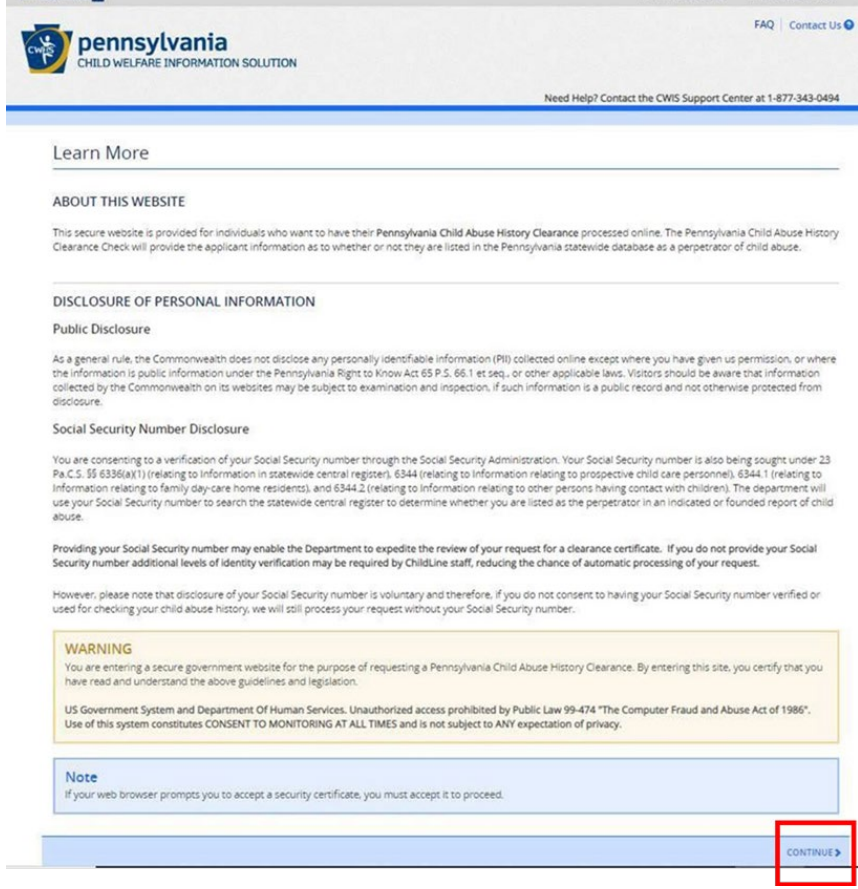

### <span id="page-7-0"></span>10.Click on "**CREATE CLEARANCE APPLICATION**"

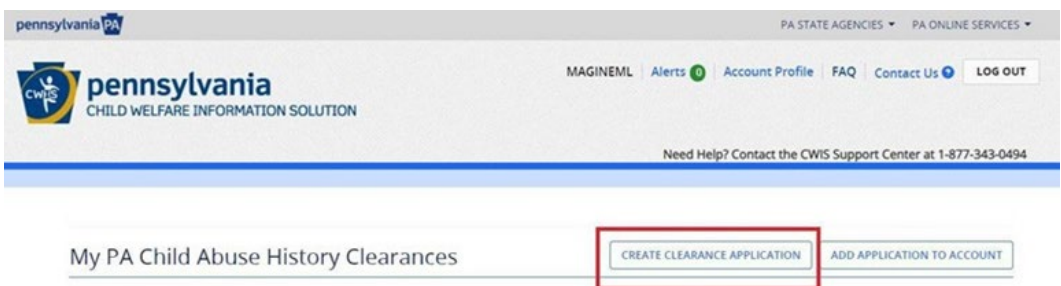

### <span id="page-7-1"></span>11.After clicking the above option, you will be redirected to the following page where you will click "**BEGIN**" in the bottom right corner

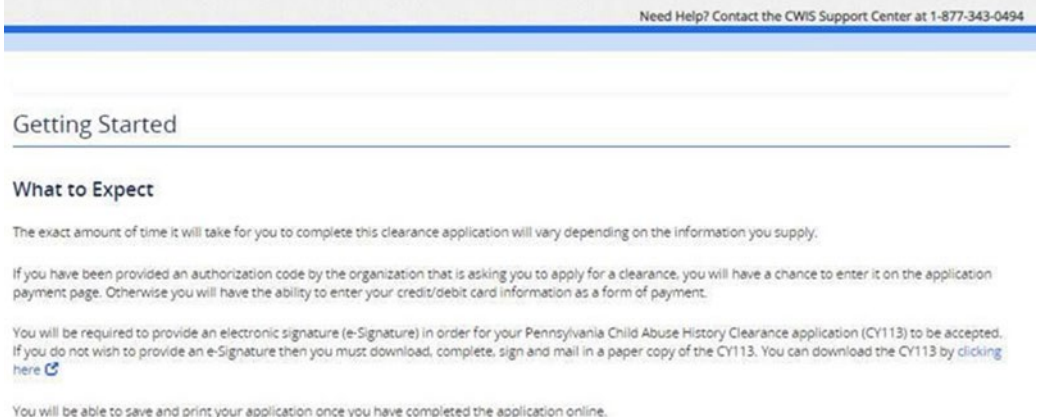

Your clearance certificate will be available through your Child Abuse History Clearance Account once your application has been processed. Additionally, you can choose to have it sent to your home or mailing address. Your Child Abuse History Certification is valid for 60 months.

#### **Information You Will Need**

Before you start, you should have the following information readily available to help you complete your application:

- · Addresses where you have previously lived
- Names of all individuals with whom you have lived to include parents, guardians, siblings, spouses, etc.<br>- Any previous names you have used or have been known by
- 
- . Applicants that do not meet the volunteer application criteria or volunteers who have already received a volunteer certification free of charge within the previous 57 months will need to provide either credit/debit card information for an \$13.00 application fee or an authorization code from the organization that<br>Is asking you to obtain a Pennsylvania Child Abuse History Cert

#### **Volunteer Applicants**

As a volunteer applicant you are permitted to receive one certification free of charge every 57 months. In order to submit a volunteer application without a payment, you are required to affirm that you have not already received a paper or electronic volunteer certification free of charge within the previous 57 months.

#### **Additional Information**

All of the information that you entered here is secure and confidential. For more information on the security and confidentiality of this website, please view the Commonwealth of Pennsylvania's Privacy Policy C Additionally more information is provided in the Rights and Responsibilities

If you have any questions about your application, please refer to the Frequently Asked Questions page. If you need further assistance, please contact the ChildLine<br>and Abuse Registry's Child Abuse Clearance Unit at 1-877-3

**KPREVIOUS** 

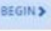

<span id="page-8-1"></span><span id="page-8-0"></span>12.You will now be asked to provide an application purpose.

<span id="page-8-2"></span>Select "**Individual 14 years of age or older who is applying for or holding a paid position as an employee with a program, activity or service, as a person responsible for the child's welfare or having direct contact with children**"

• **Note:** This is the only option that will be accepted for employment at Penn State Health, so please select carefully.

<span id="page-8-3"></span>Then, click "**NEXT**" in the bottom right corner.

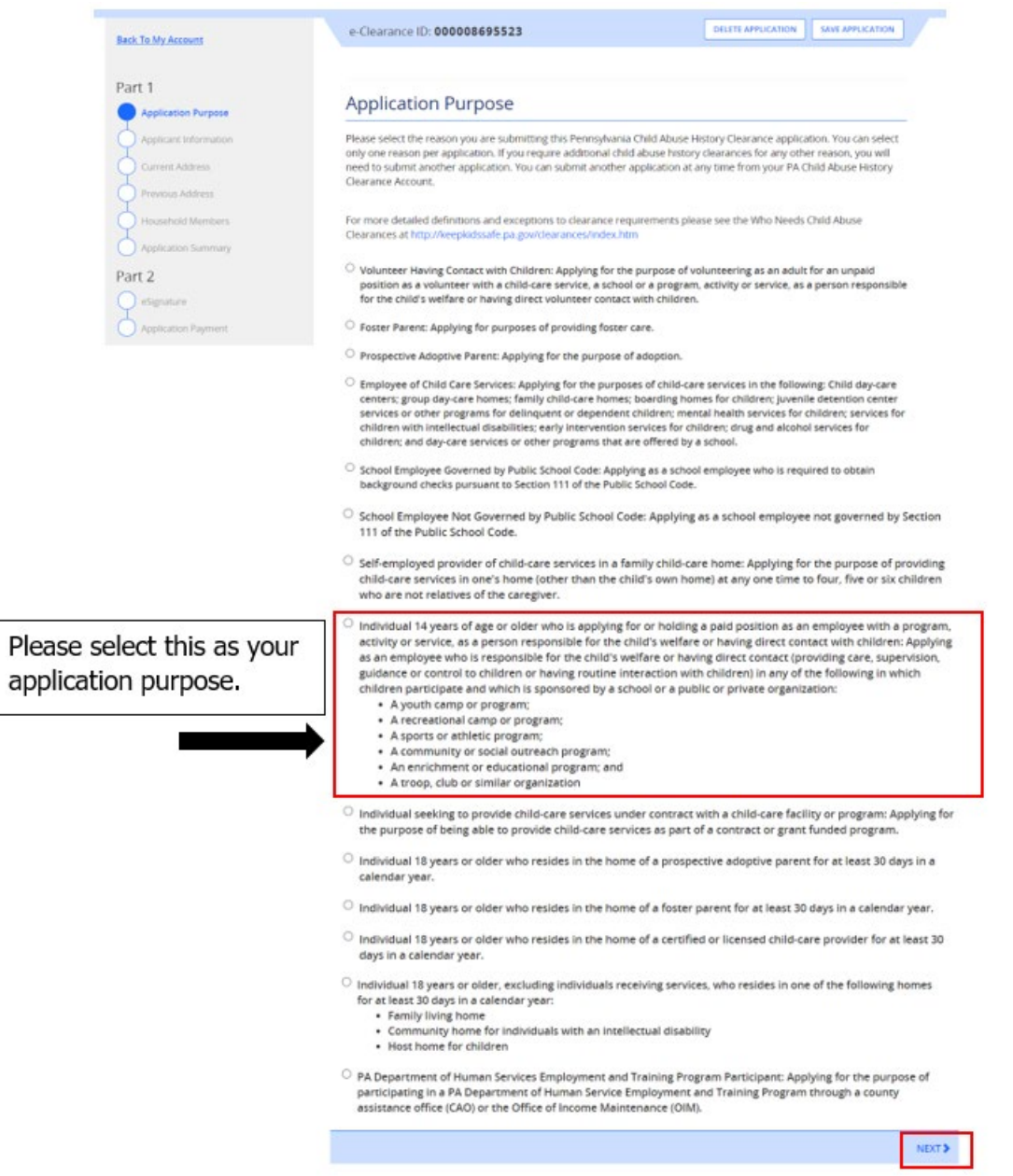

<span id="page-9-1"></span><span id="page-9-0"></span>13.Next you will be directed to the Applicant Information Section.

Complete all fields as requested. Click "**NEXT**" at the bottom of the screen when finished.

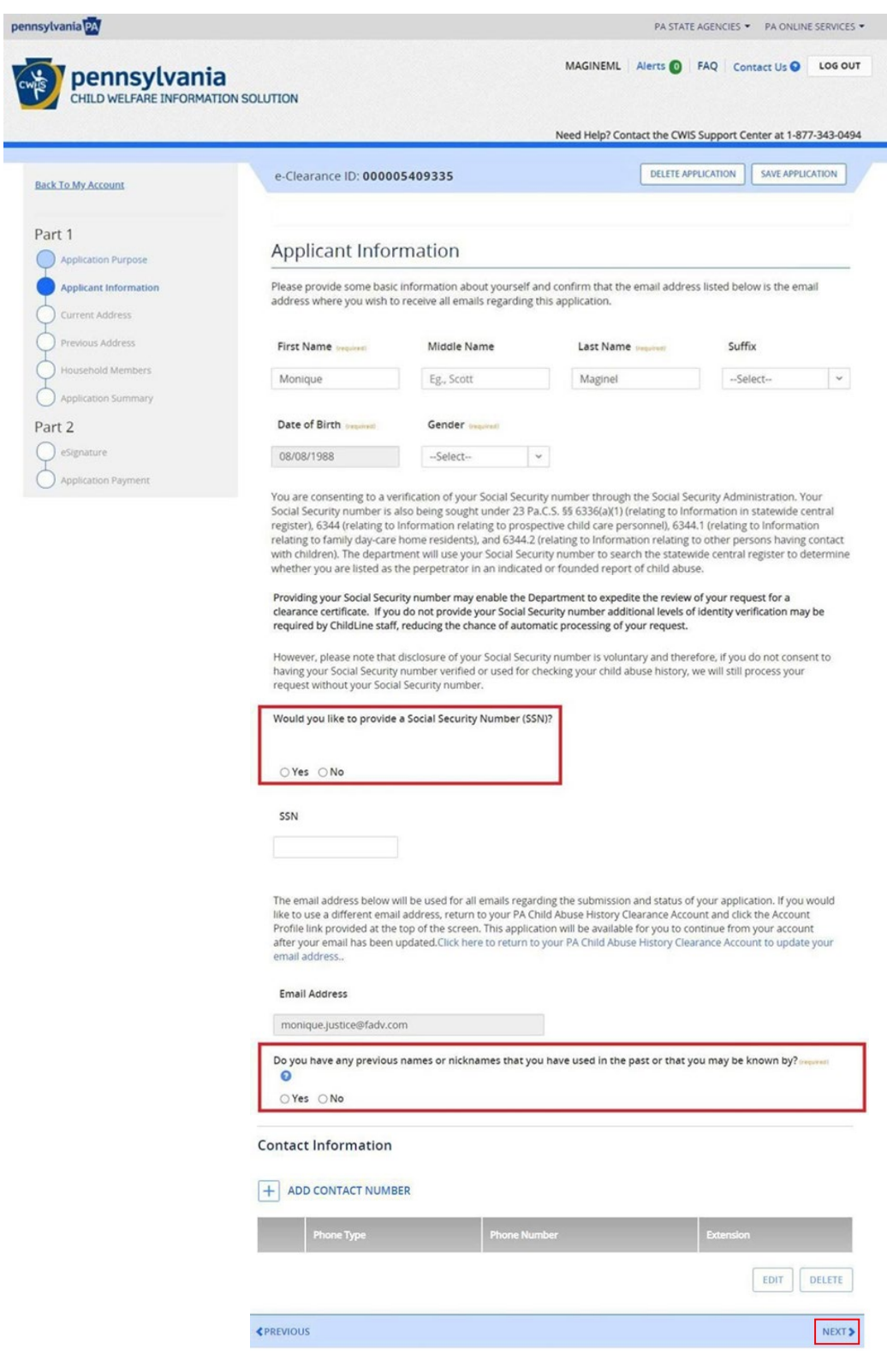

<span id="page-10-0"></span>14.Complete Current Address section. Click "**NEXT**" at the bottom of the screen when finished.

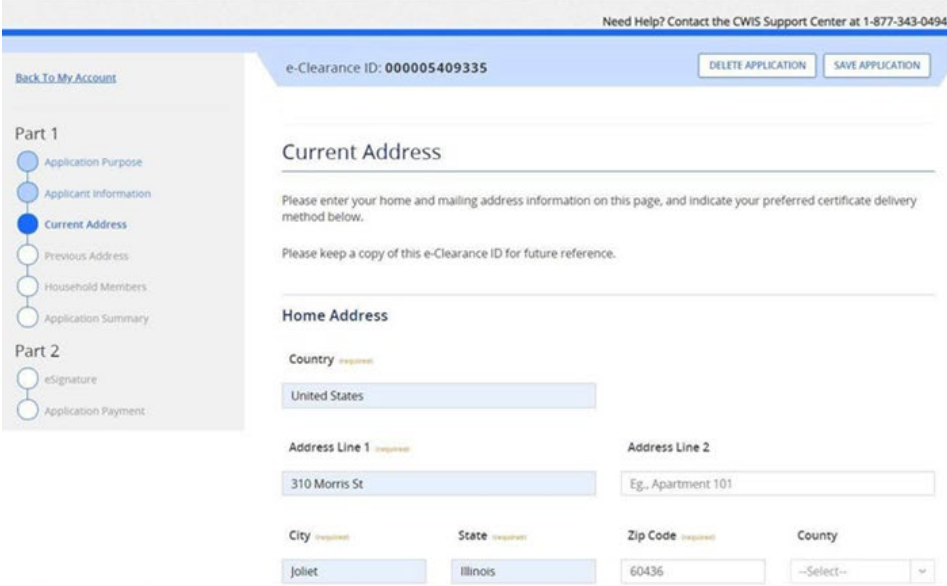

#### **Mailing Address**

All notices and correspondences will be sent to you at the mailing address entered here.

#### **Attention**

We can only send notices and correspondences (including your clearance certificate) to your residential address or your personal P.O. Box.

Is your mailing address the same as your home address? Incomes: ©

 $\bullet$  Yes  $\circ$  No

#### **Certificate Delivery Method**

Your clearance certificate will be available from your PA Child Abuse History Clearance Account. You have the ability to save and print your electronic certificate and use it as valid proof of clearance.

#### **Note**

The certificate will only be mailed to you if you select Yes below.

Would you also like to have a paper version of the certificate sent to your home or mailing address? (required)

### ○ Yes ● No

#### Important

You will continue to receive application updates and your certificate online, regardless of your answer.

<span id="page-11-1"></span><span id="page-11-0"></span>15.You will be directed next to the Previous Address section. Complete as requested.

Click "**NEXT**" at the bottom of the screen when finished.

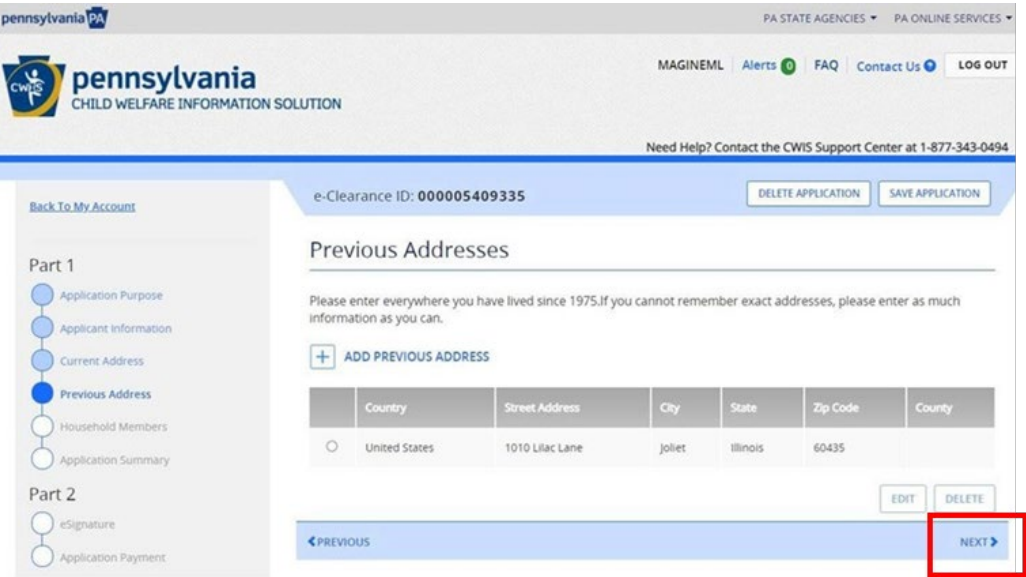

<span id="page-11-2"></span>16.The next section to complete is Household Members. Click "**NEXT**" at the bottom of the screen when finished.

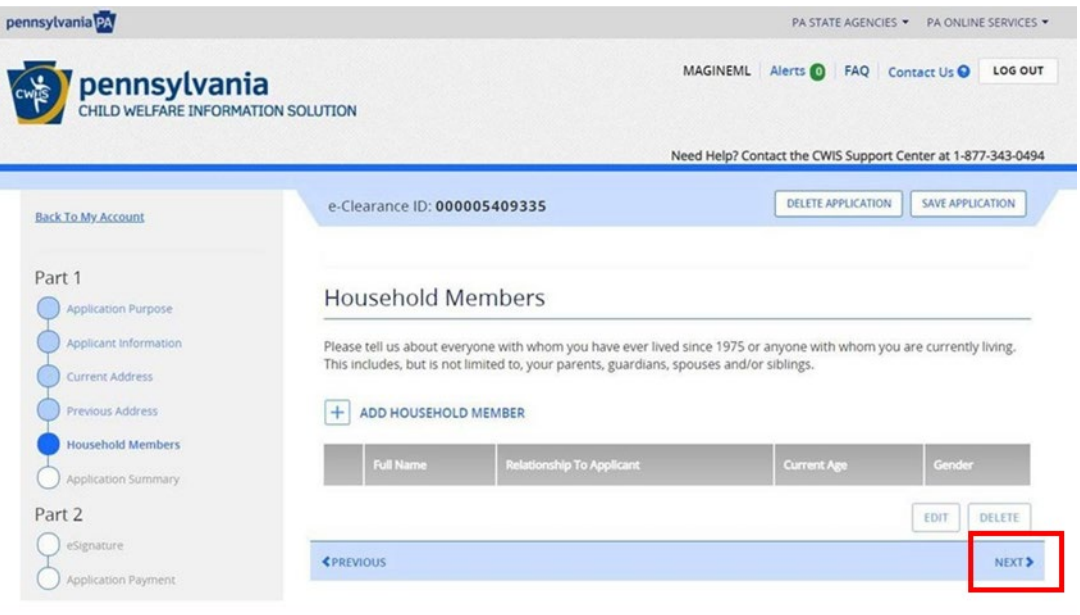

<span id="page-12-1"></span><span id="page-12-0"></span>17.Next section is the Application Summary. Complete as requested. Click "**NEXT**" at the bottom of the screen when finished.

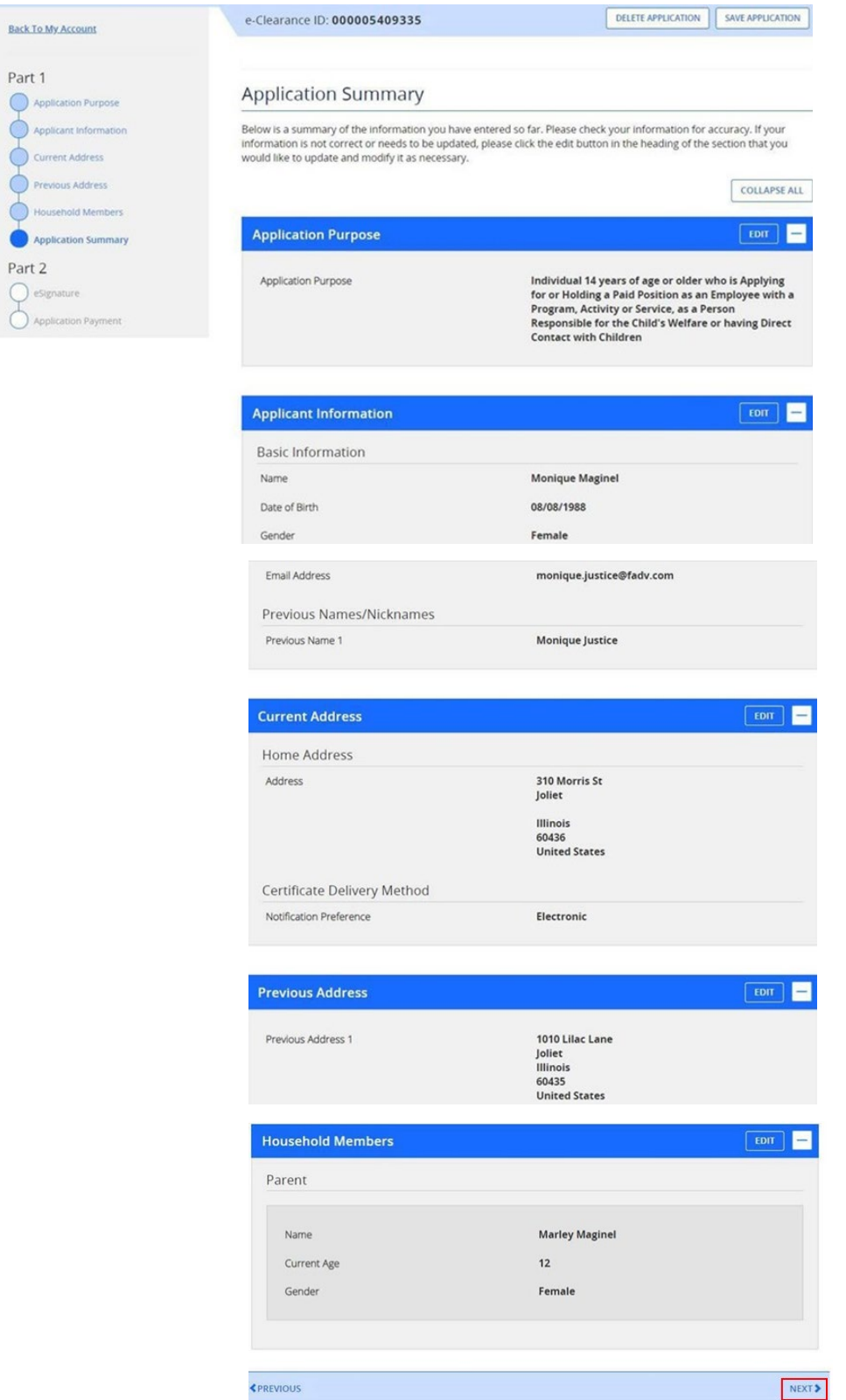

[Click here](#page-0-0) to return to top

<span id="page-13-1"></span><span id="page-13-0"></span>18.The next section is the e-Signature page. Complete as requested.

Click "**NEXT**" at the bottom of the screen when finished.

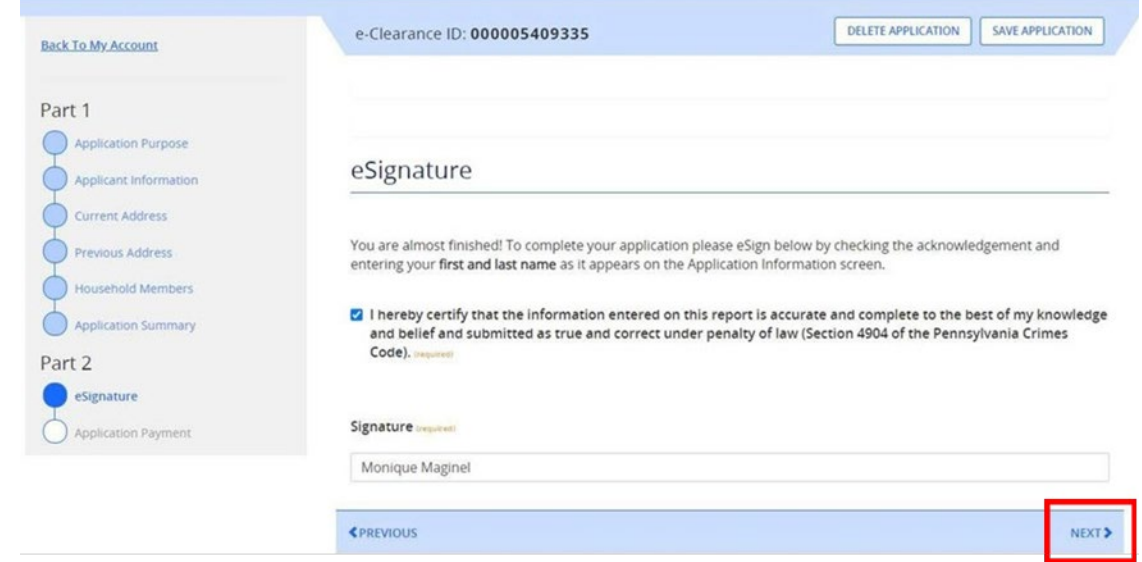

<span id="page-13-3"></span><span id="page-13-2"></span>19.The final section is the Application Payment section.

Select "**NO**" for the question "Did an organization provide a code for your application?"

<span id="page-13-4"></span>Then select "**MAKE A PAYMENT**" at the bottom right.

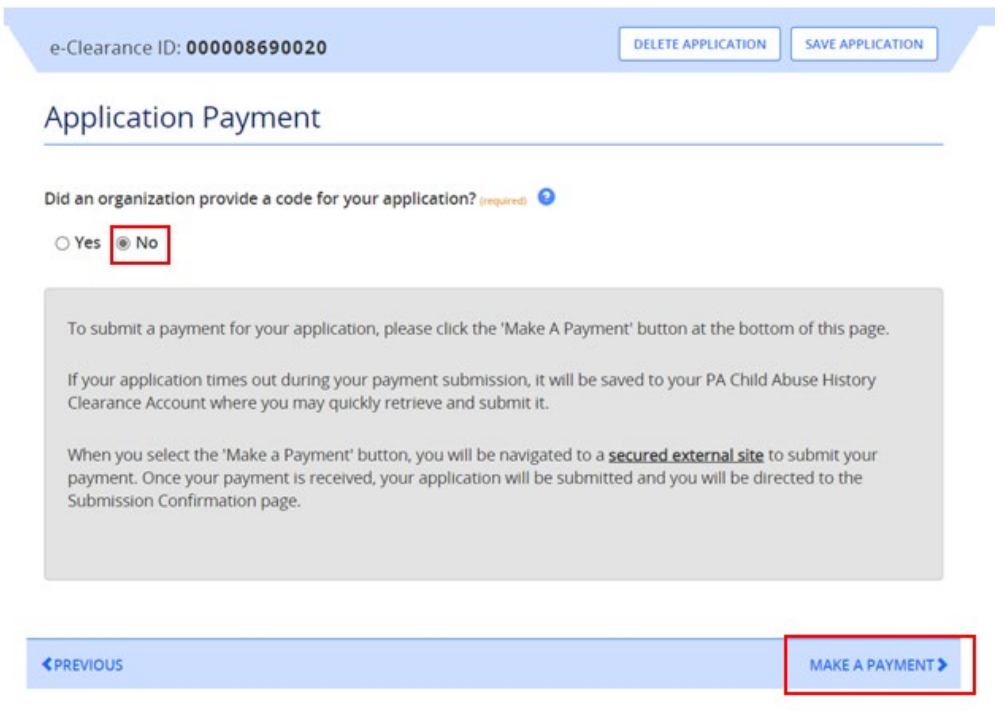

# <span id="page-14-0"></span>20.Enter your credit card payment information for \$13.00, and select "**Pay With Your Credit Card**"

You are allowed two attempts to make an electronic payment. After two failed electronic payment attempts, you will be required to submit a paper application.

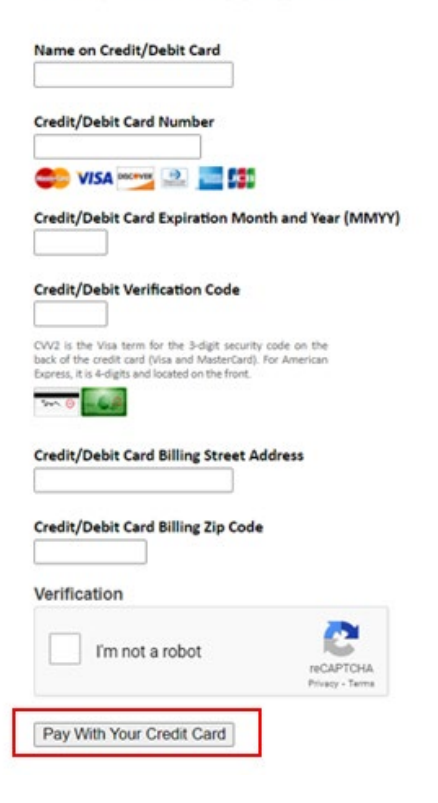

# <span id="page-14-1"></span>**Payment Information**

You will be required to pay the \$13.00 fee up front by credit card. After you submit the clearance to Penn State Health, you may request reimbursement via Employee Expense Management (XM) – **you will need to attach your receipt/proof of payment to be reimbursed**.

You will receive instructions on how to submit for this reimbursement in their first week of employment. Please do not send receipts to HR Clearances – only send the clearance documents.

# <span id="page-14-2"></span>**Results**

You will receive an email when your results are ready in the state website. You will need to log in to access your results. Please check junk mail folders for this email confirmation.

**You must retrieve the clearance from the website where you applied at by logging back in at [https://www.compass.state.pa.us/cwis/public/home.](https://www.compass.state.pa.us/cwis/public/home)** You may log in even if you didn't receive the email.

# <span id="page-15-0"></span>**How to Submit Clearance to Penn State Health**

Penn State Health does not receive any clearance documents from the state directly – the individual will need to provide the clearance documents to PSH.

**Please send your clearance by email to your Preboarding Coordinator as a PDF or JPEG file when requested.** If you have any questions regarding how to submit your clearance, please contact the HR Solution Center at 717-531-8440.

# <span id="page-15-1"></span>**Child Abuse Clearance Sample**

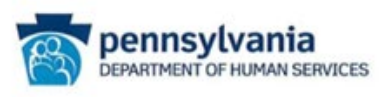

PENNSYLVANIA CHILD ABUSE **HISTORY CERTIFICATION** 

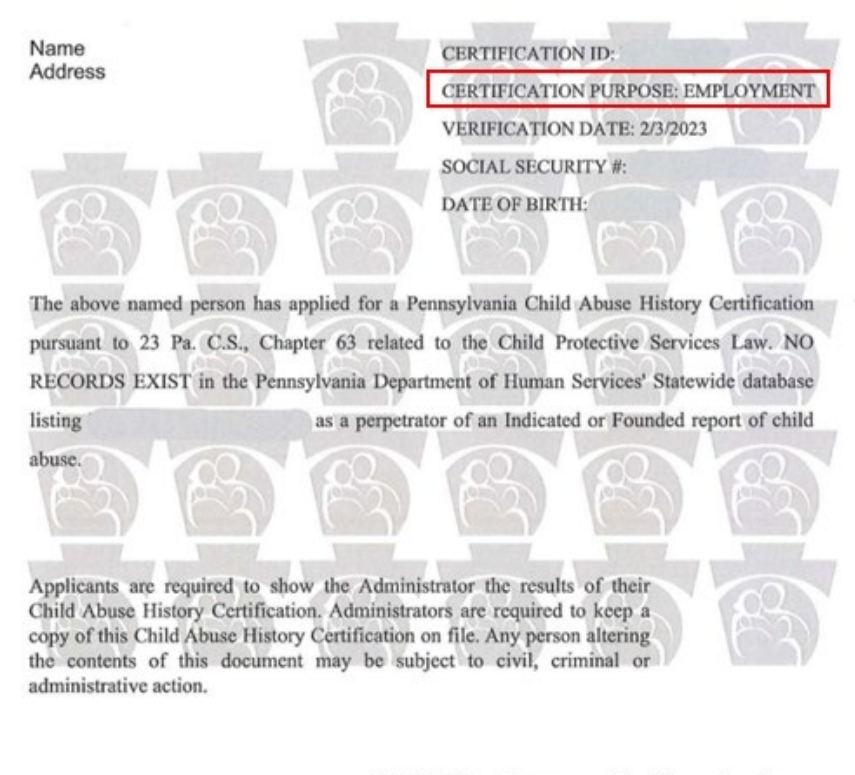

**ISSUED BY** Commonwealth of Pennsylvania Department of Human Services CHILDLINE AND ABUSE REGISTRY ChildLine Verification Unit P.O. Box 8170 Harrisburg, PA 17105-8170 1-877-371-5422

ANY ALTERATION OR ERASURE VOIDS THIS DOCUMENT